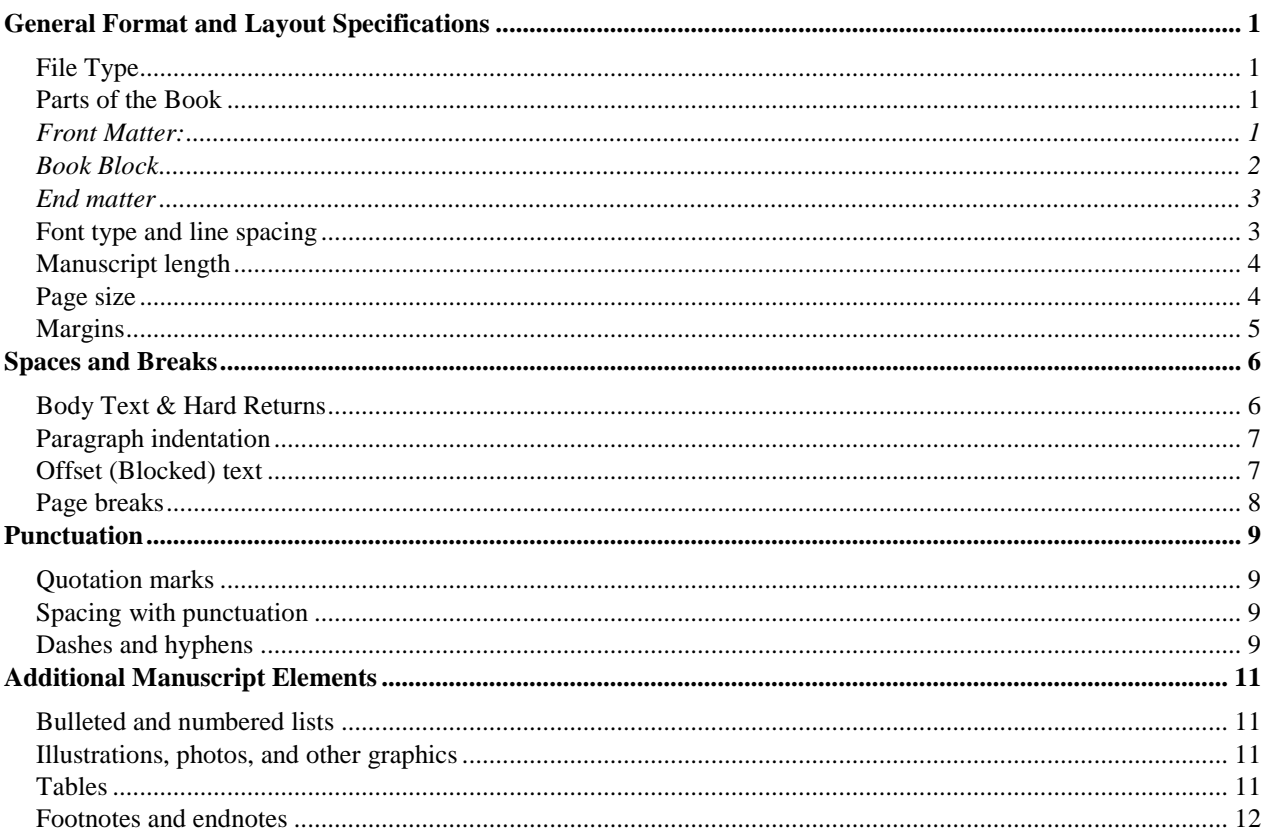

# Mystery Publishers Manuscript Preparation Guide

## **General Format and Layout Specifications**

## <span id="page-1-1"></span><span id="page-1-0"></span>**File Type**

Mystery Publishers accepts manuscripts in soft copy (MS Word—**.doc, .docx,** or **.rtf)** via email only. This way it is easier for the editor and the writer to review the document and track changes during editing.

NOTE: If the writer has elected to utilize Mystery Publisher's editorial services during the publication process, the writer will need to have access to view editorial suggestions and revisions in Microsoft®.

#### <span id="page-1-2"></span>**Parts of the Book**

The manuscript should be submitted in one continuous **Microsoft Word** document. Below are the different parts of a book that can be included in the manuscript:

## <span id="page-1-3"></span>**Front Matter**:

Front matter appears before the main text and introduces the book to readers. The following comprises front matter in the correct order:

## **Endorsements:** (if any)

**Half-title page**: The half title (on page i, the first recto) normally consists only of the main title. The subtitle is omitted, and the author's name does not appear. The verso of the half title (page ii) is usually blank but may contain text or an illustration, called a **frontispiece.** 

**Card or series title page**: List any of your previously published books by title from first to most recently published. A common way to begin this page is "Also by [author's name] …"

**Full-title page:** The title page (p. iii or, if a two-page spread, pp. ii– iii) presents the full title of the book; the subtitle, if any (note that there should never be more than one subtitle); the name of the author, editor, or translator; and the name and location of the publisher. If the type size or style of the subtitle differs from that of the main title, no colon or other mark of punctuation is needed to separate them.

**Dedication**: It is not necessary to actually include the words "Dedicated to" in a dedication. A statement like "For Casey" or "To my mother" is more appropriate.

**Epigraph:** An epigraph is a quotation that is pertinent but not integral to the book.

## **Table of Contents, List of Illustrations (if illustrations are included in manuscript), and List of Tables (if tables are included in manuscript)**

**Foreword**: A foreword is usually a statement by someone other than the author, sometimes an eminent person, whose name may be carried on the title page (e.g., "With a Foreword by John Quincy").

**Preface**: The author's own statement about the work is usually called a preface. Material normally contained in an author's preface includes reasons for undertaking the work, method of research (if this has some bearing on readers' understanding of the text), acknowledgments, and sometimes permissions granted for the use of previously published material.

**Acknowledgments (if not part of the preface):** If the acknowledgments are long, they may be put in a separate section following the preface; if a preface consists only of acknowledgments, the title should be changed to "Acknowledgments." Acknowledgments are **occasionally** put at the back of a book, preceding the other matter. In multivolume works, acknowledgments that apply to all volumes need appear only in the first volume. Should they vary from volume to volume, separate acknowledgments may be included in each.

**Introduction (if not part of text):** A substantial introduction by someone other than the author is usually included in the front matter, following the acknowledgments; however, if it is not more than three to five pages, it may more appropriately be called a foreword and placed before the preface. Material about the book—its origins, for example—rather than about the subject matter should be included in the preface or in the acknowledgments. Most introductions belong not in the front matter but at the beginning of the text, paginated with Arabic numerals.

**(List of) Abbreviations or Chronology**: Other items that may be placed either in the front matter or, sometimes more suitably, in the end matter include a list of abbreviations, a publisher's note, a translator's note, and a note on editorial method.

**Prologue** — In a work of fiction, the prologue sets the scene for the story and is told in the voice of a character from the book, not the author's voice.

**Second Half Title —** If the front matter is particularly extensive, a second half title (identical to the first) can be added before the beginning of the text.

#### <span id="page-2-0"></span>**Book Block**

The main text, or the body text, is the core of the manuscript. It should have the following:

**Introduction**: The introduction describes something about the main text that the reader should know before proceeding to read the book.

**Chapter layout**: Each chapter begins at the top of a new page. The first page of each new chapter will begin directly following the last page of the previous chapter unless specifically requested that all new chapters begin on the recto (right-hand) page of the book.

**Epilogue**: An epilogue is a brief concluding section, often addressed directly to the reader in a work of fiction. Most epilogues continue the story years later or update the reader on a certain character's whereabouts. Please do not use a chapter number for this section.

**Afterword**: The afterword is also a brief concluding section, often used in nonfiction works. It does not need a chapter number. For example, you may want to use the afterword to review the strategies outlined in the book and give advice.

**Conclusion**: More extensive than an epilogue or afterword, a conclusion may or may not be numbered as the final chapter. The conclusion provides a summary of your ideas, concepts, and advice, leaving the reader with a clear understanding of

the major concepts presented in the book and some guidelines on what to do with that information.

**About the Author**: This is a short biography at the end of the main text that summarizes (1) any expertise the writer has have in the field in which s/he is writing, (2) any previous books that the writer has published, and (3) a brief summary of where the writer currently lives, with whom they live, and what type of work they do.

#### <span id="page-3-0"></span>**End matter**

Use the list of common book block parts below to ensure that the parts of the end matter are in the correct order.

**Appendices**: An appendix includes any data that might help clarify the text for the reader but that would have disrupted the flow of the main text had it been included earlier. Such items include a list of references, tables, reports, background research, and sources (if not extensive enough to be included in a separate section).

**Notes**: If the main text requires notes to amplify or document certain passages throughout the text, arrange the notes by chapter in a notes section.

**Glossary**: A glossary comprises alphabetically arranged words and their definitions.

**Resources**: Often, readers want to buy products or join organizations in the field in which the writer has written. A list of organizations and associations, manufacturers and distributors, Websites, and other sources are invaluable to readers.

**Bibliography or References**: Both the bibliography and reference sections list the sources for works used in your book. Be sure to arrange the sources alphabetically by the author's last name. For samples and guidelines on proper layout, refer to the *APA Manual of Style.*

**Index**: The index is an alphabetically ordered list of words and terms used for referencing the text.

#### <span id="page-3-1"></span>**Font type and line spacing**

For text in the body of the manuscript, **Times New Roman, 1.5 spacing, 12pt** Writer can request a different font or spacing to be used in the final book. Headings of the same level should be put in a uniform typeface, font size, and alignment throughout the manuscript.

Example: *(A manuscript might be organized in the following way)*

Chapter titles: Times New Roman, 24/22-point, center aligned First-level subtitles: Times New Roman, 18-point, left aligned Second-level subtitles: Times New Roman 15-point, left aligned Body Text: Times New Roman 12-point, left aligned

Use **Courier** in a portion of a book or article that you specifically want to look like a typewriter for some reason. It should only be in short bursts, though, since proportional fonts "flow" better.

#### **Line spacing 1.5**

NOTE: These specifications are for manuscript submission. They are different from house styles for publication.

House styles for publication are:

- 1. **Serifs font typeface for print books** Garamond, Palatino Type, or Book Antigua.
- 2. **San Serifs for digital books** Helvetica, Franklin Gothic, Aerial, Trebuchet MS, or Candara.

The writer may choose any different preferred style for their books.

## <span id="page-4-0"></span>**Manuscript length**

The manuscript should have at least 48 pages  $(8.5" \times 11"$  pages), 10,000 words, or 22 poems.

## <span id="page-4-1"></span>**Page size**

Standard book trim sizes that Mystery Publishers publishes for print-on-demand set up are as tabulated below:

#### Most Popular Trim Sizes

5" x 8" (12.7 x 20.32 cm) 5.25" x 8" (13.34 x 20.32 cm) 5.5" x 8.5" (13.97 x 21.59 cm)

6" x 9" (15.24 x 22.86 cm)

#### More Industry-Standard Choices

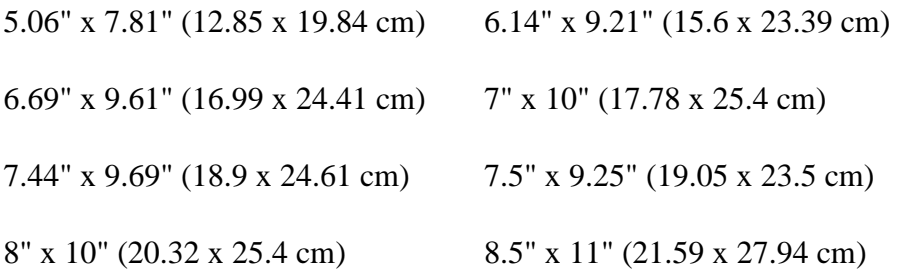

 $6" \times 9"$  is the most common size for trade paperbacks as well as the most popular choice among most authors. If the writer is not sure what book size would best suit their work, s/he should spend some time at the local bookstore and identify the sizes of other books in their genre. The author should note that the above trim sizes are industry standard and guarantee expanded distribution for the book.

*Please Note:* Mystery Publishers prints paperbacks only. Hardcover may be made on special request by the writer.

## <span id="page-5-0"></span>**Margins**

Margins are the white space that surrounds text on a page, including headers and footers, as well as the "gutter" space for the book's spine. When a manuscript is converted from an 8.5" x 11" size document into a different size, such as 6" x 9", the margins will change. Often times this will cause text to shift or lines to break differently from the original manuscript. The book designer can compensate for these changes, but this shift can cause issues if the writer has done extensive formatting to the manuscript. Margins can be set in two ways:

## **Option A:** *(Best for novels, or books with all free flowing text)*

Format the manuscript on an  $8.5" \times 11"$  page with 1" margins all around (the default settings in Microsoft Word). During the production process, the manuscript will be formatted to the chosen trim size.

## **Option B:** *Best for poetry or non-fiction books with tables, graphs, or images.*

The manuscript can be formatted so the margins will appear in the proofs. This option provides the exact area that can be printed. For example, a table spanning the entire width of the page in the default 8.5x11 setting of Word would be larger than the entire width of a 5x8 book. Here are the margins for our most common trim sizes:

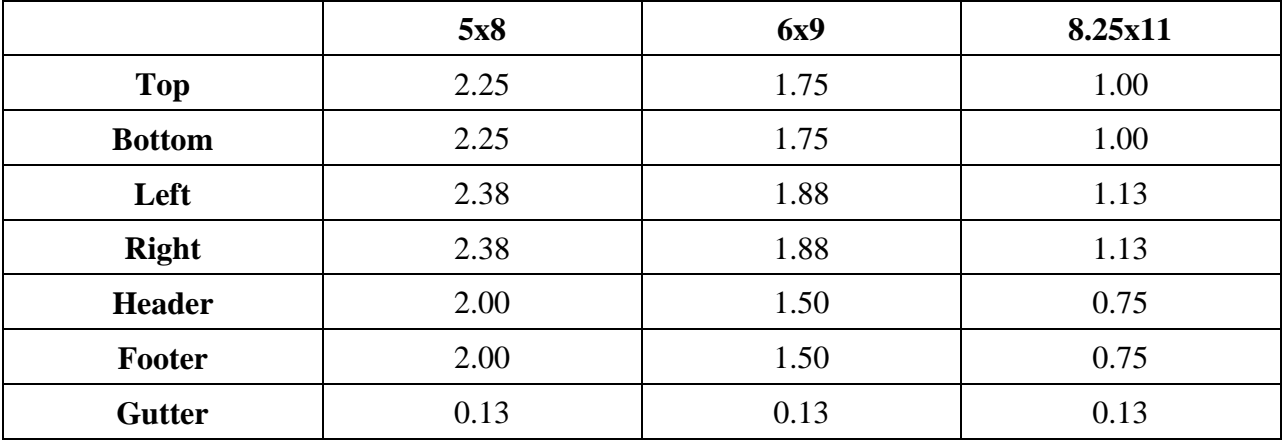

## **Spaces and Breaks**

<span id="page-6-0"></span>In the sections that follow, it is how formatting marks should appear on a correctly laid-out manuscript. There are three ways to view these formatting marks on the screen in Microsoft Word:

- 1) Select the **Tools** option in your taskbar
	- a. Then select **Options**
	- b. On the View tab window that appears, under Formatting Marks, check All.
- 2) Click the 'pilcrow' ( ¶ ) show/hide button on the toolbar.

#### <span id="page-6-1"></span>**Body Text & Hard Returns**

In the main body of the manuscript, let text automatically flow from one line to the next and from one page to the next. Press Enter only at the end of each paragraph. Pressing Enter to move the cursor to the next line or page (known as a **hard return**) will cause spacing problems when your manuscript is formatted into its final book size.

Incorrect: Correct:

- I am not speaking of the voluntary associations of \[ our so called pluralistic culture, for in many of them { there is a semblance of democracy and non-alienation [ (Bridge-clubs-appear-to-have-some-aspects-of-agenuine-democracy)--I-am-talking-about-our-basicinstitutions those in which we live and move and have [ our being or non-being government, political parties, { business, labor, schools, and religious organizations. Those structures are the powers that mold our lives. [

- I-am-not-speaking-of-the-voluntary-associateions of our so called pluralistic culture, for in many·of·them·there·is·a·semblance·of·democracy·and· non-alienation (Bridge clubs appear to have some aspects of a genuine democracy) [ am talking about our basic institutions those in which we live and-move-and-have-our-being-or-non-being-govern-ment, political parties, business, labor, schools, an-d-religious-organizations. Those structures arethe powers that mold our lives.

#### <span id="page-7-0"></span>**Paragraph indentation**

The first paragraph of each chapter or section should not be indented, based on industry standards. However, every subsequent paragraph should be indented:

- 1) Select the **Format** option in your taskbar
	- a. Then select **Paragraph**
	- b. In the window that opens, under "Special" Select **First Line** and **.5**

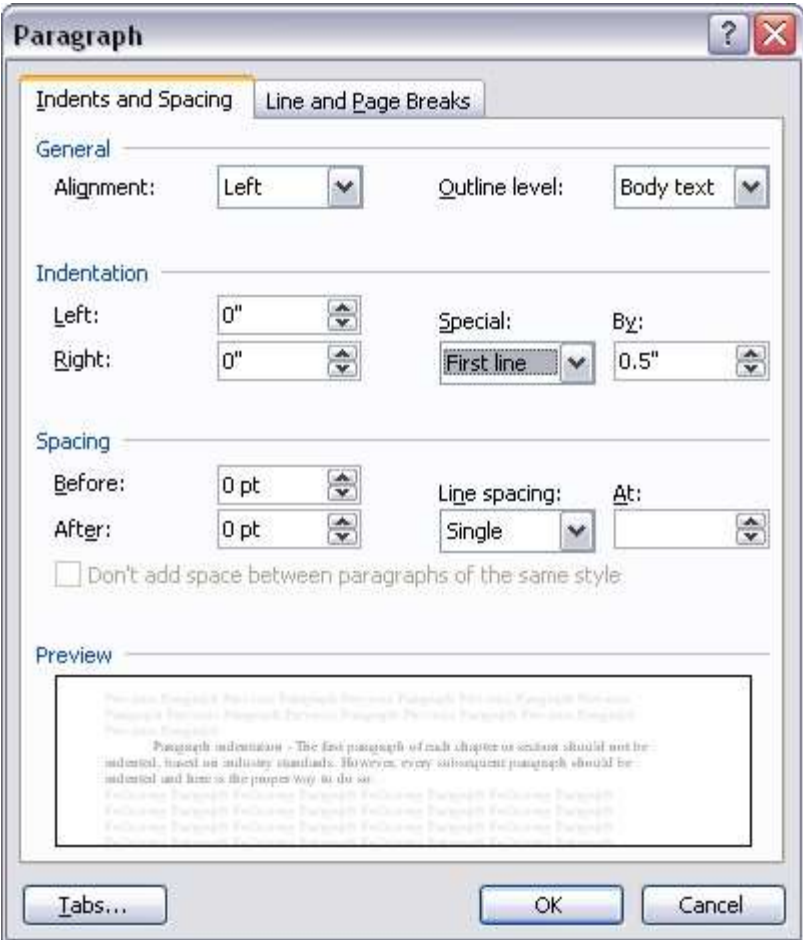

*\*\* Do not use the space bar or the TAB key to indent paragraphs, as this will throw off the layout of the final book.* 

#### <span id="page-7-1"></span>**Offset (Blocked) text**

To present block quotations or to offset other text, such as journal entries or letters, use the indentation settings in your word-processing program. Select with cursor the entire paragraph you would offset. Then follow the following steps:

- 1) Select the **Format** option in your taskbar
	- a. Then select **Paragraph**
	- b. In the window that opens, under "Indentation" section you can increase the Left and Right margins as you desire. This create the block effect

c. You may also wish to alter the alignment under the "General" section to "Justified" instead of "Left" for a better block effect.

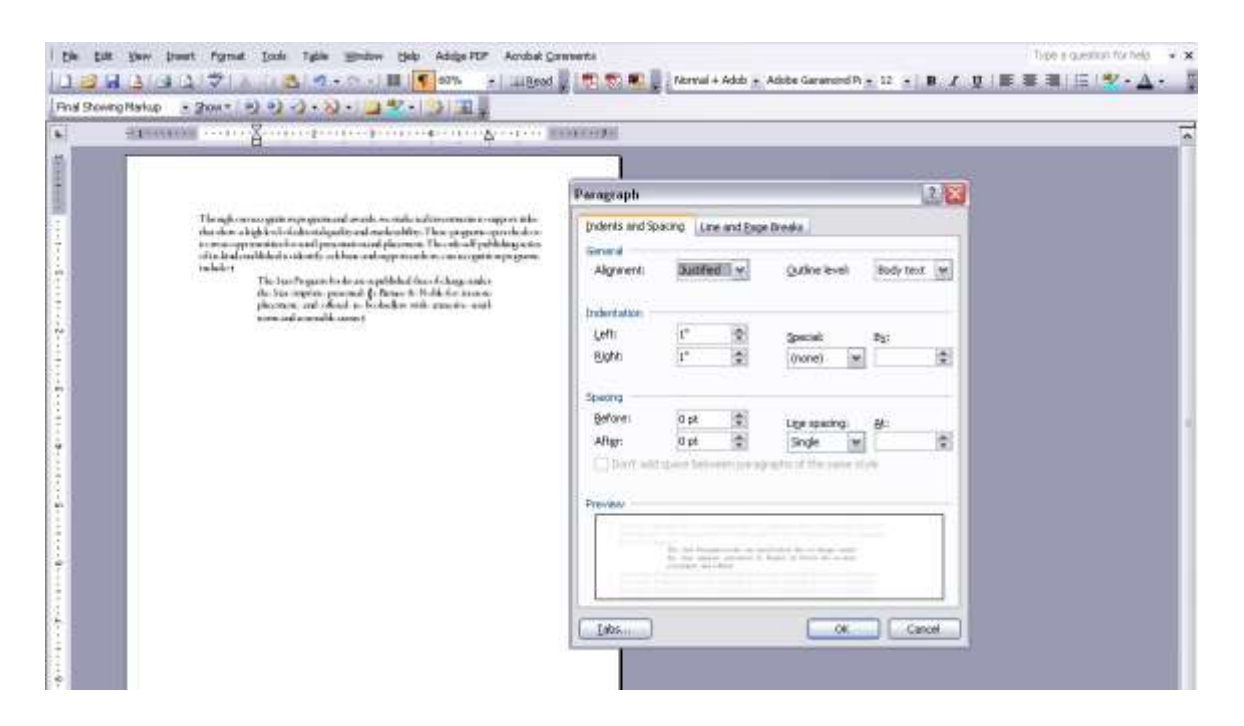

## <span id="page-8-0"></span>**Page breaks**

To start a new chapter, section, part, volume, or book, use the page break function in your wordprocessing software. In Microsoft Word, put your cursor before the text that should start on a new page (or wherever you want to insert a new page), then select Insert from the taskbar. Select Breaks from the menu that appears, then click the Page break option (see below) from Office 97  $-2003.$ 

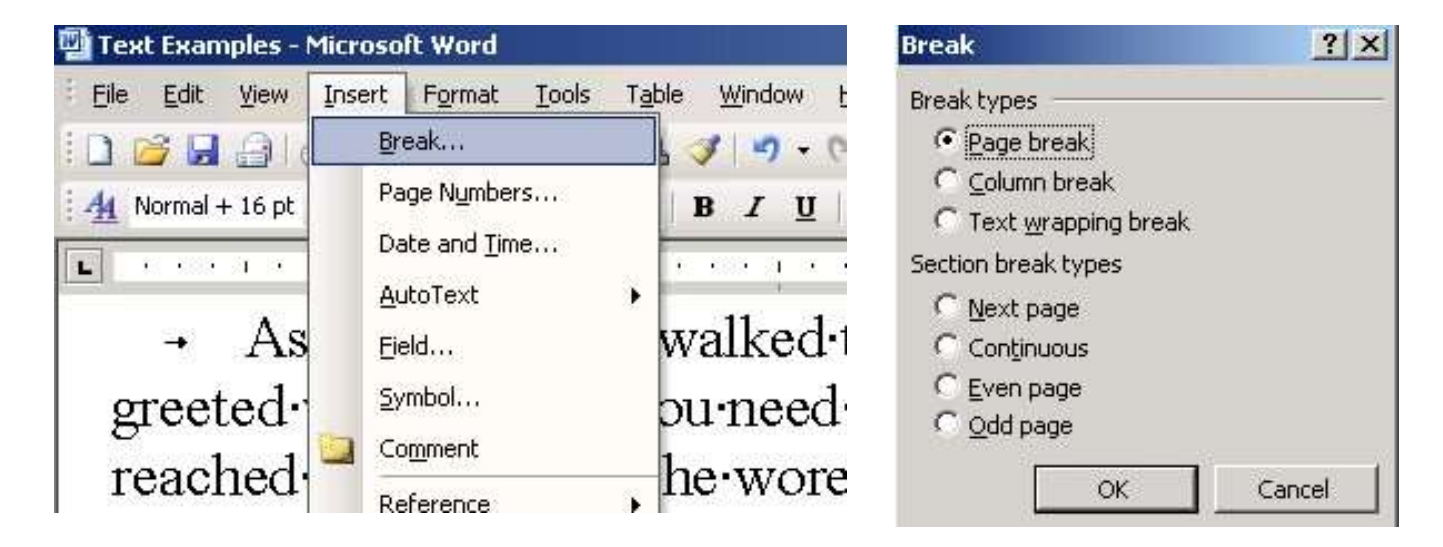

Note: Only use the "Page break" Break type option, not the "Section break types"

When using this option, your section break and new chapter will appear like this:

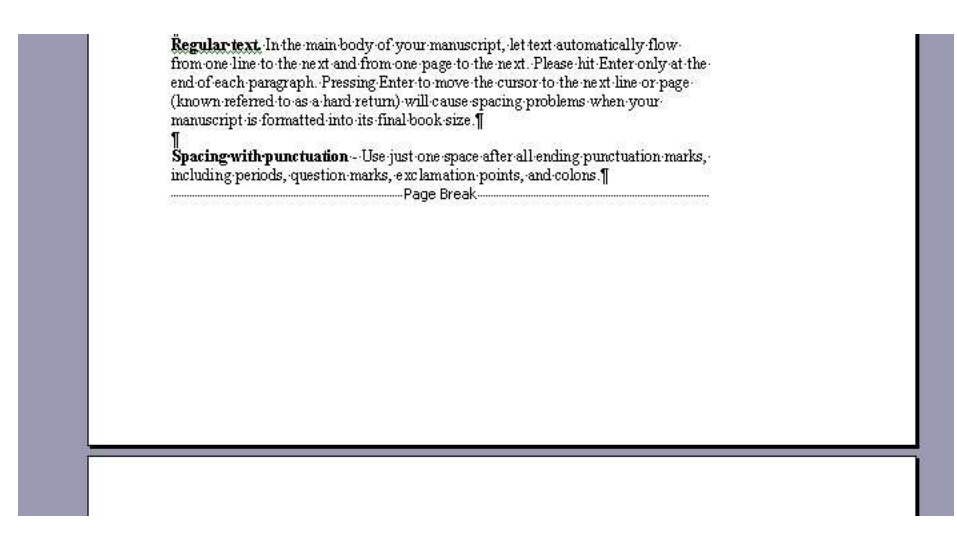

When using later versions of Office (2007 and above) click **Page Layout| Breaks | Odd/Next/Continuous Page.**

## **Punctuation**

## <span id="page-9-1"></span><span id="page-9-0"></span>**Quotation marks**

<span id="page-9-2"></span>Use curly/Smart quotation marks **(" ")** with no space after an opening mark or before a closing mark. Use straight/dumb quotation marks (" —type the usual apostrophes which will come out 'curly' the press **Ctrl key** and **Z** for Undo) only for inch measurements. Similarly, single quotation marks **(')** should be used only to indicate measurements of feet and **('')** to show quotations. If (**"…")** are used for dialogue then **('….')** should be used for quotes and vice-versa; and be consistent throughout the manuscript, don't mix them.

#### **Spacing with punctuation**

Use just one space after all ending punctuation marks, including periods, question marks, exclamation points, and colons.

## <span id="page-9-3"></span>**Dashes and hyphens**

Do not insert spaces on either side of a dash or hyphen. Hyphens and both types of dashes should be flush with the text on either side.

**An em dash** (—) is often used to denote a shift in thought that causes an abrupt change in a sentence. It can also be used to indicate a sudden break in dialogue.

To enter an 'em' dash in Microsoft Word, simultaneously hold down the **Ctrl** and **Alt**  keys while pressing the minus key on the number keypad. Or, hold down the **Alt** key while typing **0151** on the number keypad.

Examples:

- Eric—having just discovered the letter—ran down the street.
- "Well, I don't know," he began tentatively. "I thought I might—"
- Darkness, thunder, a sudden scream—nothing alarmed the child.

**An en dash** (–) is shorter than an em dash but longer than a hyphen. The principal use of the en dash is to connect continuing, or inclusive, numbers— dates, times, or reference numbers.

To enter an en dash in Microsoft Word, hold down the **Ctrl** key while pressing the **minus key** on the number keypad. Or, hold down the **Alt key** while typing **0150** on the number keypad.

Examples:

- 1968–72
- 10:00 AM-5:00 PM
- 1 Cor 13:1–3

**A hyphen** (-) is used to separate numbers that are not inclusive (such as phone numbers) as well as some compound words.

Examples:

- $1 965 386 1110$
- the well-known writer
- anti-campaign

The only time space should appear after a hyphen is when the second part of a compound word is repeated and can therefore be omitted.

Examples:

- five- to ten-minute intervals
- the six-to nine-foot height

## **Additional Manuscript Elements**

## <span id="page-11-1"></span><span id="page-11-0"></span>**Bulleted and numbered lists**

To create bulleted or numbered lists, use the bullets and numbering feature in word-processing program. In Microsoft Word, this feature is located under the Format menu taskbar. Be sure that each level of bullets or numbers is consistently indented or aligned.

## Examples:

**Bulleted List:** 

- $\bullet$  1<sup>st</sup> level bulleted list text
- $\bullet$  1<sup>st</sup> level bulleted list text
	- $\bullet$  2<sup>nd</sup> level bulleted list text
	- $\bullet$  2<sup>nd</sup> level bulleted list text
		- 3<sup>rd</sup> level bulleted list text
		- 3<sup>rd</sup> level bulleted list text
- $\bullet$  1<sup>st</sup> level bulleted list text
- 1st level bulleted list text
	- 3rd level bulleted list text

## Numbered List:

- 1. 1st level numbered list text
- 2. 1st level numbered list text
	- 1. 2<sup>nd</sup> level numbered list text
	- 2. 2<sup>nd</sup> level numbered list text
		- a. 3<sup>rd</sup> level numbered list text
		- b. 3rd level numbered list text
- 3. 1st level numbered list text
- 4. 1st level numbered list text

## <span id="page-11-2"></span>**Illustrations, photos, and other graphics**

To better facilitate your submission process, we recommend that you minimize the file size of your manuscript as much as possible by providing each graphic in separate file. (Graphics include photos, charts, diagrams, drawings, art work, etc.) Each graphic file should be submitted in colour or grayscale, have a resolution of at least 300 dpi (dots per inch) and be PNG or JPEG (.jpg) format. In the manuscript, specify the file name and caption of each graphic in its correct location.

## Example

My mother was born October 2, 1883, in Adair, Iowa. When she was ten years old, her family moved to Omaha, Nebraska. Her lineage linage traces back to England.

 $<<$ {Insert graphic 2 – 3"x3". Caption: Pictures of us at the airport>>

## <span id="page-11-3"></span>**Tables**

To insert tables, either with or without visible rules (or lines) use the table feature. In Microsoft Word, the Table menu is visible on your taskbar. Do **not** use the space bar or tabs to create tables; tables created this way don't show as intended once the manuscript is reformatted to its final book form.

**Please Note:** We strongly recommend that you do not insert tables into your manuscript. However, if your manuscript requires there to be a table please also submit them separately as a graphic.

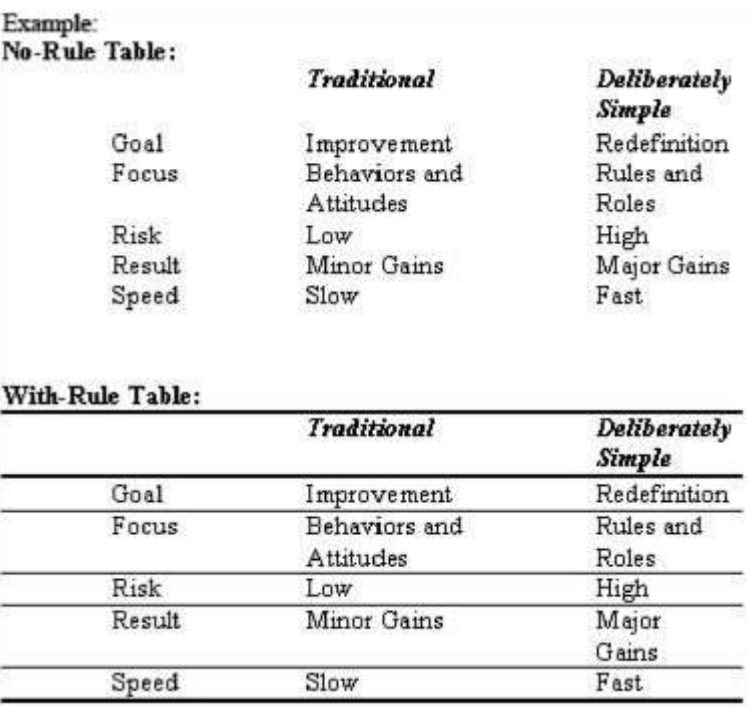

#### <span id="page-12-0"></span>**Footnotes and endnotes**

To properly create footnotes and endnotes, use the footnote or endnote feature in wordprocessing program. Place the cursor in the text where you want to insert a footnote, then take the steps below. Under the Insert menu on your taskbar, select the Footnote option.

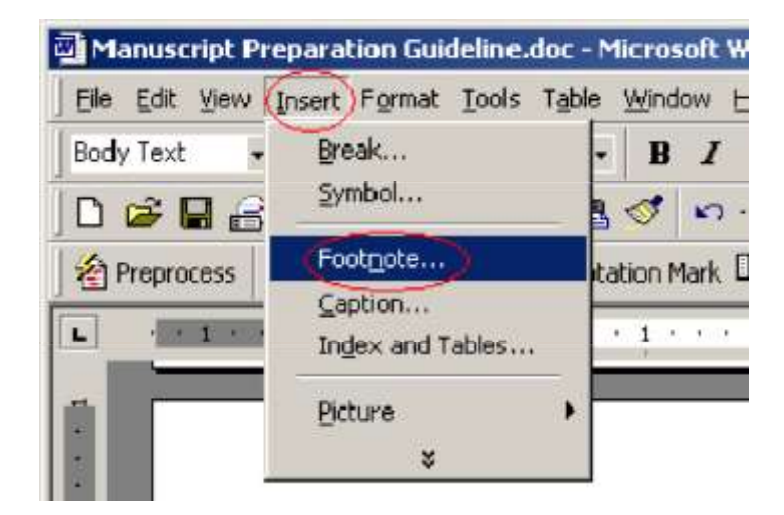

b. On the box that pops up, select Footnote or Endnote, as appropriate and then click Options… to set the details of the note.

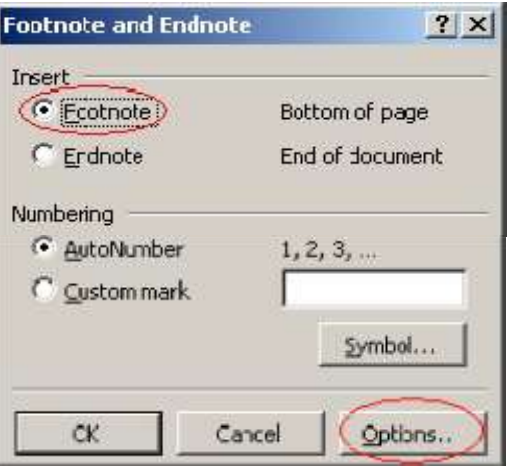

c. The numbering of footnotes and endnotes should start over in each chapter. If you have appropriately separated your chapters with section breaks, as outlined earlier, you can make sure your notes are numbered this way by selecting Restart each section.

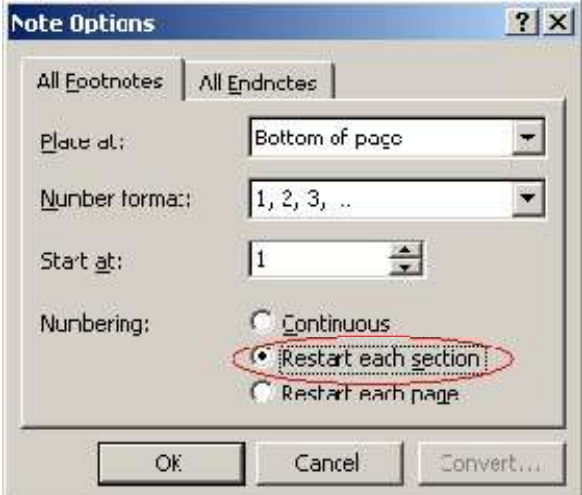

d. Once you have selected the appropriate system of numbering, click OK to insert the footnote or endnote into your manuscript. A superscript number will appear where your cursor is in the text, and a space will pop up at the bottom of the page to let you enter the text of the note.

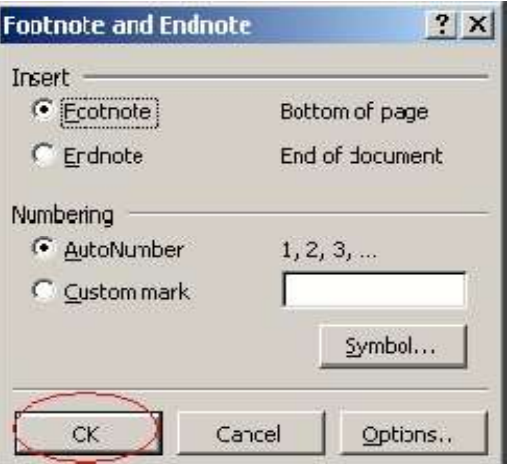

In newer versions of Microsoft Word, first select the **Reference** option under the **Insert menu**; select **Footnote** from there or from **References Menu** in Office 2010/2013.